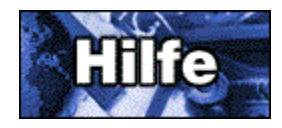

### **Inhaltsverzeichnis**

Mit Hilfe des Dateiablage-Dienstprogramms können Sie Sicherungen und allgemeine Verwaltungsoperationen in der Dateiablage ausführen.

Dateiablage sichern Dateiablage wiederherstellen Nicht genutzten Speicher freigeben Dateiablage neu erstellen (reparieren) Größe der Dateiablage überprüfen Einstellungen überprüfen und festlegen

Mit Hilfe des Dienstprogramms Dateiablage-Konvertierung können Sie Dateiablagen, die mit einer WinCIM, DOSCIM oder CSNav Version erstellt wurden, in das Format von CompuServe 3.0 konvertieren.

Dateiablage konvertieren

# **Dateiablage sichern**

Zur Sicherung (Erstellung einer Kopie) der Dateiablage rufen Sie das Dateiablage-Dienstprogramm auf und wählen aus dem Menü **Datei** die Option **In Datei kopieren**.

In dem angezeigten Fenster geben Sie das aktuelle Verzeichnis der Dateiablage sowie das neue Verzeichnis und den Namen der Datei (Sicherungsdatei) an, die angelegt werden soll.

# **Dateiablage wiederherstellen**

Zur Wiederherstellung (Aktualisierung) der Dateiablage rufen Sie das Dateiablage-Dienstprogramm auf und wählen dann aus dem Menü **Datei** die Option **Aus Datei importieren**.

In dem angezeigten Fenster geben Sie das Verzeichnis der Dateiablage sowie die Datei(en) an, die in die Dateiablage importiert (wiederhergestellt) werden sollen.

### **Nicht genutzten Speicher freigeben**

Sie können die physikalische Größe der Dateiablage reduzieren. Starten Sie dazu das Dateiablage-Dienstprogramm und wählen Sie im Menü **Dateiablage** die Option **Gelöschte Einträge entfernen**.

Dadurch wird ungenutzter Speicherplatz in der Dateiablage wieder freigegeben.

Damit ungenutzer Speicher freigegeben werden kann, muß auf der Festplatte mindestens soviel freier Speicher verfügbar sein, wie von der aktuellen Dateiablagedatei (FCABINET.CIF) belegt wird.

(Die aktuelle Größe der Dateiablagedatei kann durch Auswahl der Option **Statistik** aus dem Menü **Dateiablage** ermittelt werden.)

### **Dateiablage neu erstellen (reparieren)**

Zum Wiederherstellen (Reparieren) der Dateiablage starten Sie das Dateiablage-Dienstprogramm und wählen anschließend aus dem Menü **Dateiablage** die Option **Dateiablage reparieren**.

Setzen Sie diese Option ein, wenn Sie annehmen, daß in der Dateiablage nicht die richtigen Ordner aufgeführt sind.

(Dieser Fall kann bei der Wiederherstellung von Datensätzen ohne Index auftreten oder bei kleineren Fehlern in der Datei, in der die Ordnerinformationen verwaltet werden.)

Wenn bei der Suche nach Einträgen in der Dateiablage Probleme auftreten, sollten Sie den Dateiablageindex neu erstellen. Wählen Sie hierzu aus dem Menü **Dateiablage** den Befehl **Index neu erstellen**, und wählen Sie anschließend entweder **Nur Titel- und Quellenfelder indizieren** oder **Gesamten Text indizieren**. (Wenn Sie später für die Einträge in Ihrer Dateiablage eine Volltextsuche durchführen möchten, wählen Sie die Option **Gesamten Text indizieren**.)

### **Größe der Dateiablage überprüfen**

Sie können die Größe der Dateiablage überprüfen, indem Sie das Dateiablage-Dienstprogramm starten und anschließend aus dem Menü **Dateiablage** die Option **Statistik** wählen. Es wird ein Fenster geöffnet, in dem folgende Informationen angezeigt werden: der Umfang des momentan nicht genutzten (von gelöschten Einträgen belegten) Speichers in der Dateiablagedatei, die aktuelle Größe der Dateiablage und der prozentuale Anteil des nicht genutzten Speichers am gesamten, zur Verfügung stehenden Speicher.

(Wenn die gelöschten Einträge viel Speicherplatz belegen bzw. der ungenutzte Speicher einen sehr großen Teil des Gesamtumfangs der Dateiablage ausmacht, sollten Sie die Option **Gelöschte Einträge entfernen** aus dem Menü **Dateiablage** wählen.)

# **Einstellungen überprüfen und festlegen**

Sie können die Einstellungen des Dateiablage-Dienstprogramms überprüfen und ändern, indem Sie dieses Dienstprogramm starten und anschließend **Einstellungen** aus dem Menü **Dateiablage** wählen.

Es wird ein Fenster geöffnet, in dem Sie die eingestellten (vorgegebenen) Verzeichnisse für das Dateiablage-Dienstprogramm überprüfen und ändern können.

## **Dateiablage konvertieren**

Der Inhalt einer Dateiablage, die mit einer WinCIM, DOSCIM oder CSNav Version erstellt wurde, kann in das Format von CompuServe 3.0 konvertiert werden. Dazu starten Sie das Dienstprogramm Dateiablage-Konvertierung, geben die entsprechenden Informationen in das Fenster *Dateiablage konvertieren* ein und klicken auf **Start**.

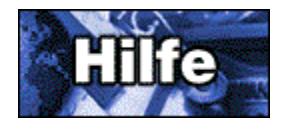

### **Das Fenster Dateiablage in Datei kopieren**

Im Fenster *Dateiablage in Datei kopieren* können Sie die Dateiablage sichern. Dies ist aus Sicherheitsgründen sinnvoll. Außerdem können Sie die Sicherungsdatei verwenden, um eine zweite Dateiablage mit den neuesten Änderungen zu aktualisieren, und die beiden Ablagen damit synchron halten.

- 1 Geben Sie in dem Feld neben **Verzeichnis** die Speicheradresse (das Verzeichnis) der Dateiablage ein, die gesichert werden soll. (Durch einen Klick auf **Durchsuchen** können Sie entsprechende Informationen anzeigen.)
- 2 Geben Sie den Namen der zu erstellenden Sicherungsdatei in das Feld neben **Datei** ein. (Durch einen Klick auf **Durchsuchen** können Sie entsprechende Informationen anzeigen.)
- 3 Durch Klicken auf **Ändern** können Sie überprüfen bzw. festlegen, ob die Dateiablage in einer bestimmten Art und Weise gesichert werden soll, beispielsweise mittels einer Datumsangabe.
- 4 Während der Sicherung können Datensätze (Einträge) aus der Dateiablage gelöscht werden. Markieren Sie dazu das Kontrollkästchen **Originaldatei(en) löschen**. (Dies ist sinnvoll, um Datensätze zu archivieren, die weiterhin benötigt werden, aber nicht in der Dateiablage angezeigt werden sollen.) Die Löschung erfolgt erst, wenn der Datensatz gesichert wurde. Wenn Sie den Sicherungsvorgang unterbrechen oder die Sicherung aus einem anderen Grund vorzeitig abgebrochen wird (z. B. aufgrund eines Fehlers), sind die bereits gesicherten Datensätze nicht mehr in der Dateiablage enthalten.
- 5 Wenn vom Sicherungsvorgang ein Zusammenfassungsprotokoll (Textdatei) erstellt werden soll, markieren Sie das Kontrollkästchen **Transaktionen in Textdatei protokollieren**. Die Protokolldatei wird unter dem Namen FCUTIL.LOG gespeichert und enthält die Namen aller Datensätze, die nicht in die Sicherungsdatei geschrieben wurden. (Dies ist hilfreich, wenn die Sicherung zu Warnmeldungen oder Fehlern führt.)
- 6 Klicken Sie auf **Start**.

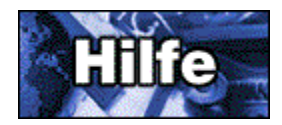

## **Das Fenster Auswahlmethode für die Einträge festlegen**

Im Fenster *Auswahlmethode für die Einträge festlegen* können Sie den Typ für die auszuführende Sicherung festlegen.

1 Wählen Sie die gewünschte Sicherungsmethode.

**Gesamte Dateiablage:** Alle Datensätze in der Dateiablage werden gesichert.

**Alle seit dem letzten Kopieren eingefügten Einträge:** Mit dieser Option werden alle Datensätze (Einträge) gesichert, die der Dateiablage seit der letzten vollständigen oder inkrementalen Sicherung hinzugefügt wurden. Wenn das Datum der letzten Sicherung der Dateiablage nicht bekannt ist, werden alle Datensätze gesichert.

**Alle Einträge im Datumsbereich ... und ...:** Es werden alle Datensätze gesichert, die in den von Ihnen angegebenen Zeitraum fallen. (Geben Sie die Datumswerte in die entsprechenden Felder ein.)

**Alle Einträge innerhalb des/der letzten ... Tags/Tage:** Es werden alle Datensätze gesichert, die in den von Ihnen festgelegten Zeitraum (angegeben in Tagen) fallen. (Geben Sie die Anzahl der Tage in das entsprechende Feld ein.)

2 Klicken Sie auf **OK**.

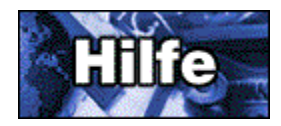

### **Das Fenster Verzeichnis wählen**

Im Fenster *Verzeichnis wählen* können Sie ein Verzeichnis auf Ihrem Computer auswählen.

- 1 Klicken Sie im Feld **Laufwerke** auf das gewünschte Laufwerk. (Klicken Sie zunächst auf den Abwärtspfeil und dann auf ein Laufwerk in der eingeblendeten Liste.)
- 2 Klicken Sie im Feld **Verzeichnisse** auf das gewünschte Verzeichnis. (Durch Klicken auf Ordner lassen sich Verzeichnisse öffnen und schließen. Verwenden Sie bei Bedarf die Bildlaufleiste.)
- 3 Klicken Sie auf **OK**.

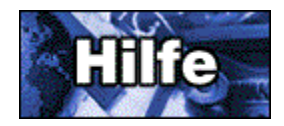

### **Das Fenster Statusanzeige**

Im Fenster *Statusanzeige* wird der Fortgang eines Prozesses angezeigt, wie beispielsweise das Reparieren einer beschädigten Dateiablage oder das Wiedergewinnen des Speicherplatzes gelöschter Einträge.

Sie können den Prozeß jederzeit durch Klicken auf **Abbrechen** beenden.

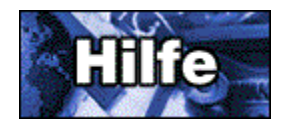

### **Das Fenster Eintrag existiert bereits**

Das Fenster *Eintrag existiert bereits* zeigt an, daß Sie versucht haben, Datensätze wiederherzustellen, die in der aktuellen Dateiablage bereits vorhanden sind.

- 1 Überlegen Sie sich, welche Lösung für Ihren Fall geeignet ist.
- 2 Klicken Sie auf die gewünschte Schaltfläche:

**Hinzufügen** fügt den betreffenden Datensatz hinzu.

**Alle hinzufügen** fügt alle doppelten Datensätze hinzu. (Dies kann zu einer Vielzahl doppelter Einträge in der Dateiablage führen.)

**Auslassen** übergeht den aktuellen Datensatz.

**Alle auslassen** überspringt alle doppelten Datensätze.

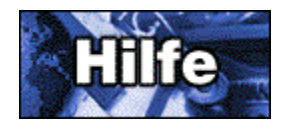

#### **Das Fenster Einträge aus einer Datei importieren**

Mit Hilfe des Fensters *Einträge aus einer Datei importieren* werden zuvor archivierte Einträge der Dateiablage wiederhergestellt.

- 1 Wählen Sie für den Import eine oder mehrere Dateien (aus der Liste **Dateien importieren**) aus. (Durch einen Klick auf **Durchsuchen** können Sie das entsprechende Verzeichnis suchen.) Zur Auswahl mehrerer Dateien halten Sie die STRG-Taste gedrückt, während Sie auf die verschiedenen Dateien klicken.
- 2 Geben Sie das entsprechende Verzeichnis der Dateiablage im Feld **Verzeichnis** an. (Durch einen Klick auf **Durchsuchen** können Sie entsprechende Informationen anzeigen.)
- 3 Wählen Sie die gewünschte Option aus:

**Originaldatei(en) löschen:** Mit dieser Option wird angegeben, ob die Sicherungsdateien nach der Wiederherstellung gelöscht werden sollen. Eine Löschung erfolgt nur dann, wenn eine erfolgreiche Wiederherstellung stattgefunden hat. Sie werden zu einer Bestätigung des Löschvorgangs aufgefordert, wenn vermutete doppelte Datensätze in der Sicherungsdatei ignoriert wurden. (Andernfalls wird die Löschung automatisch ausgeführt.) Wurden mehrere Sicherungsdateien für die Wiederherstellung ausgewählt, erfolgt die Löschung vor der Erstellung der nächsten Sicherungsdatei. (Dateien, die vor dem Abbruch einer Wiederherstellung mehrerer Dateien vollständig bearbeitet und gelöscht wurden, müssen gelöscht werden.)

**Transaktionen protokollieren:** Mit dieser Option bestimmen Sie, ob ein Zusammenfassungsprotokoll (Textdatei) der Wiederherstellung angelegt werden soll. Die

Protokolldatei enthält alle Datensätze der Sicherungsdatei, die aufgrund von Fehlern nicht hinzugefügt oder ignoriert wurden, weil sie als Duplikate angesehen wurden. (Dies ist hilfreich, wenn die Sicherung zu Warnungen oder Fehlern führt.)

**Neue Einträge indizieren:** Mit dieser Option wird festgelegt, ob die Ziel-Dateiablage nach der Wiederherstellung aller Datensätze indiziert werden soll. (Eine Volltextsuche ist erst möglich, wenn die Indizierung ausgeführt wurde. Andernfalls geben die Suchergebnisse unter Umständen den Inhalt der Dateiablage nicht exakt wieder.)

4 Klicken Sie auf **Importieren**.

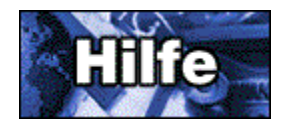

### **Das Fenster Statistik**

Im Fenster *Statistik* wird angezeigt, wieviel Speicherplatz in der Dateiablage von gelöschten Einträgen belegt (ungenutzt) ist. Sie können bestimmen, ob der ungenutzte Speicherplatz freigegeben werden soll.

Zum Freigeben ungenutzten Speicherplatzes in der Dateiablage wählen Sie aus dem Menü **Dateiablage** die Option **Gelöschte Einträge entfernen**.

Wenn ungenutzer Platz freigegeben werden soll, muß auf der Festplatte mindestens soviel freier Speicher verfügbar sein, wie von der aktuellen Dateiablagedatei (FCABINET.CIF) belegt wird.

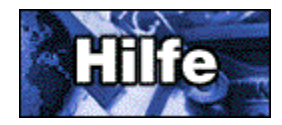

### **Das Fenster Einstellungen**

Im Fenster *Einstellungen* können Sie (voreingestellte) Standardverzeichnisse für die Dateiablage festlegen. Dies ist vor allem dann hilfreich, wenn Sie bei der Benutzung der Dateiablage wichtige Informationen nur sehr selten ändern. Das trifft beispielsweise dann zu, wenn sich die Dateiablage immer in demselben Verzeichnis befindet, oder wenn Sie die Sicherungsdatei (oder Importdatei) immer in einer bestimmten Weise benennen.

- 1 Geben Sie den Namen (und den Pfad) der vorgegebenen Sicherungsdatei (und Importdatei) in das Feld **Dateiverzeichnis** ein.
- 2 Geben Sie das Verzeichnis für die Dateiablage in das Feld **Verzeichnis der Dateiablage** ein.
- 3 Klicken Sie auf **OK**.

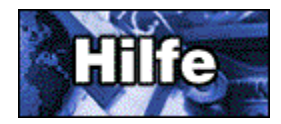

#### **Das Fenster Dateiablage konvertieren**

Mit Hilfe des Fensters *Dateiablage konvertieren* können Sie Dateiablagen, die mit einer WinCIM, DOSCIM oder CSNav Version erstellt wurden, in das Format von CompuServe 3.0 umwandeln.

- 1 Geben Sie das Quellverzeichnis (das Verzeichnis, in dem sich die WinCIM, DOSCIM oder CSNav Dateiablage befindet) in das Feld unter **Alte Dateiablage im Ordner** ein. Wenn die WinCIM, DOSCIM oder CSNav Version im Standardverzeichnis installiert wurde, geben Sie \CSERVE\ FCABINET ein. Erfolgte die Installation nicht im Standardverzeichnis, sondern beispielsweise im Verzeichnis D:\TELECOM\CIS, geben Sie D:\TELECOM\CIS\FCABINET ein. Zur Angabe des Quellverzeichnisses können Sie auch auf die Schaltfläche **Durchsuchen** klicken, und das Verzeichnis im daraufhin angezeigten Dialogfeld auswählen.
- 2 Geben Sie das Zielverzeichnis (das Verzeichnis, in dem die Dateiablage von CompuServe 3.0 erstellt werden soll) in das Feld unter **in neue Dateiablage in folgendem Ordner konvertieren** ein.
- 3 Markieren Sie bei Bedarf folgende Kontrollkästchen:

**Alte Dateiablage löschen:** Mit dieser Option wird festgelegt, ob die alten Einträge in der Dateiablage nach ihrem Import in die Dateiablage von CompuServe 3.0 gelöscht werden sollen. Durch dieses Vorgehen wird Platz auf der Festplatte gespart. (Erstellen Sie vor diesem Import unbedingt von der alten Dateiablage eine Sicherung.)

**Transaktionen in Textdatei protokollieren:** Mit dieser Option wird festgelegt, ob eine Textdatei angelegt werden soll, in der die Aktivitäten während des Konvertierungsvorgangs protokolliert werden. Die resultierende Textdatei trägt den Namen FCLOADER.LOG und wird in der Dateiablage von CompuServe 3.0 erstellt.

**Einträge nach Beendigung indizieren:** Mit dieser Option wird festgelegt, ob die Dateiablage von CompuServe 3.0 nach dem Konvertierungsprozeß neu indiziert werden soll. (Das ist notwendig, wenn Sie über den Inhalt der Dateiablage von CompuServe 3.0 Volltextsuchen ausführen wollen.)

4 Mit Hilfe der Optionen unter **Doppelte Datensätze** können Sie die Behandlung der Datensätze festlegen, die sowohl in der Quell- als auch in der Ziel-Dateiablage vorhanden sind (also in der WinCIM, DOSCIM oder CSNav Dateiablage einerseits und in der Dateiablage von CompuServe 3.0 andererseits). Beispielsweise treten diese doppelten Datensätze dann auf, wenn Sie versuchen, dieselbe Dateiablage zweimal zu importieren (konvertieren). Aktivieren Sie die gewünschte Option:

**Anfragen:** Wenn Sie diese Option aktivieren, werden Sie bei jedem doppelten Datensatz gefragt, ob der doppelte Datensatz hinzugefügt oder übersprungen werden soll.

**Alle hinzufügen:** Wenn Sie diese Option aktivieren, werden Datensätze, die bereits in der Ziel-Dateiablage (CompuServe 3.0) existieren, hinzugefügt. Diese werden dabei aber nicht überschrieben. (Dies führt zu Mehrfachkopien desselben Eintrags in der Dateiablage von CompuServe 3.0.)

**Alle auslassen:** Wenn Sie diese Option aktivieren, werden doppelte Datensätze ignoriert bzw. übersprungen.

5 Klicken Sie auf die Schaltfläche **Start**, um den Konvertierungsprozeß zu starten.